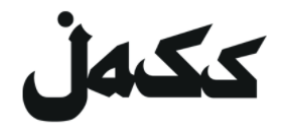

## **Istruzioni ZOOM**

#### **Per il nostro soggiorno digitale**

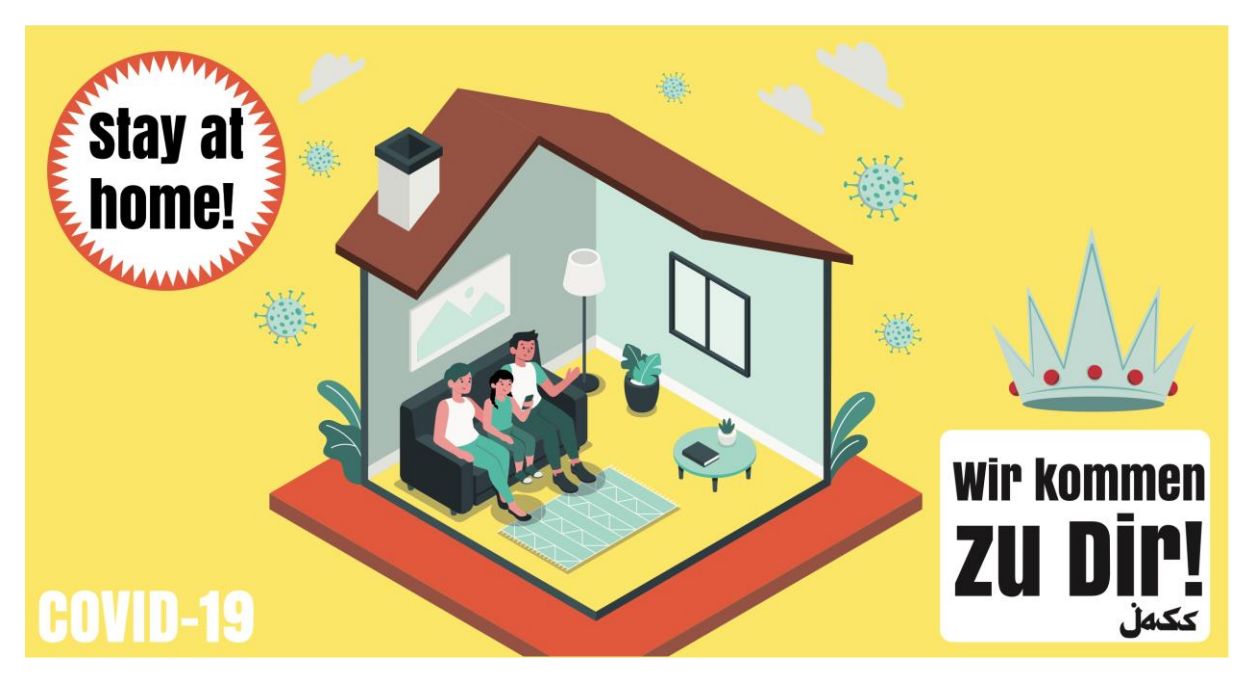

Rimanete a casa! Veniamo da te.

Partecipare ad un evento di JASS per Zoom.us è possibile in tre modi diversi:

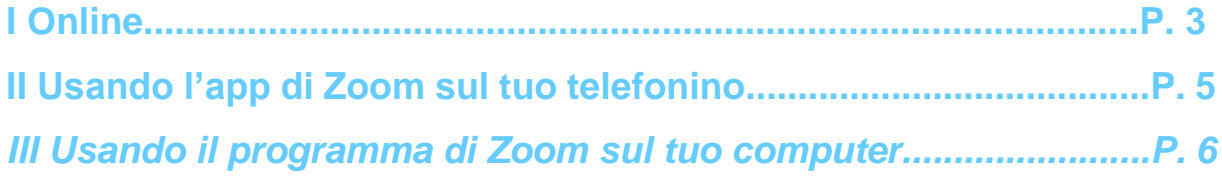

Con queste istruzioni ti aiutiamo a installare ed usare ZOOM. Siamo felici di vedervi ai nostri eventi digitali.

Il tuo team di JASS / Manu, Nina e Judith

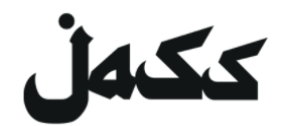

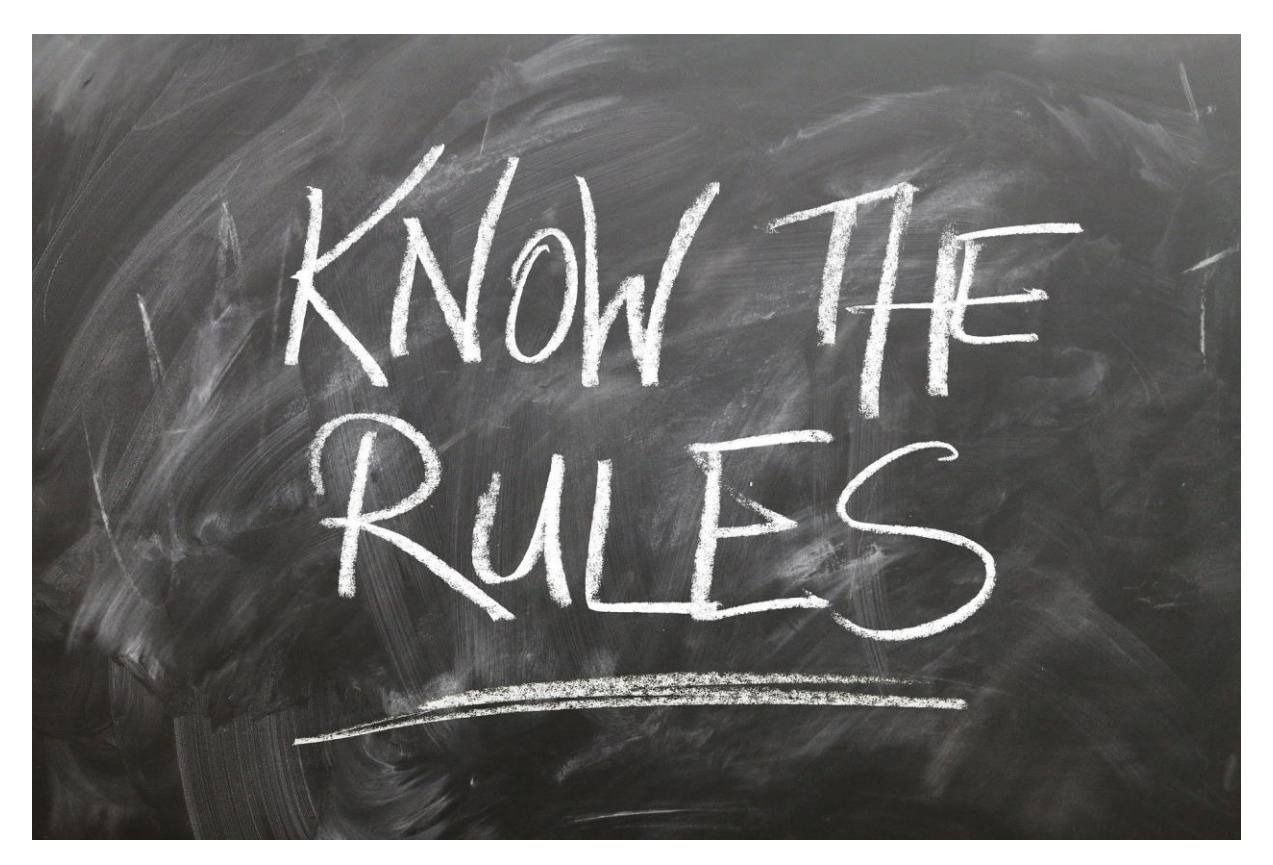

#### **(know the rules = Conoscere le regole)**

#### *Ma prima di tutto*

#### **Due regole di comportamento nel soggiorno digitale di JASS**

Se tutti seguono queste semplici regole possiamo evitare il caos:

- **1. Quando stai ascoltando vai su muto.**
- **2. Quando vuoi dire qualcosa accendi il microfono ed alza la mano così la moderatrice / il moderatore può darti la parola.**

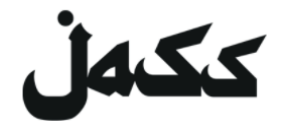

#### **Online**

- 1. Per usare Zoom nel browser, apri il link di apertura del collegamento. *Il link si trova sulle pagine degli eventi su [Facebook](https://www.facebook.com/jassmitunsmit/) o sul [sito web](https://www.jass-mit.ch/) di JASS*
- 2. Viene chiesto di installare il programma o aprire il meeting nell'app. **Rifiutali entrambi.**
- 3. Adesso appare il link "Participate col vostro browser". Nel caso in cui il link non appaia, clicca su "Cliccate qui" e rifiuta il download un'altra volta**.**
- 4. Clicca sul link "*Participate col vostro browser*".

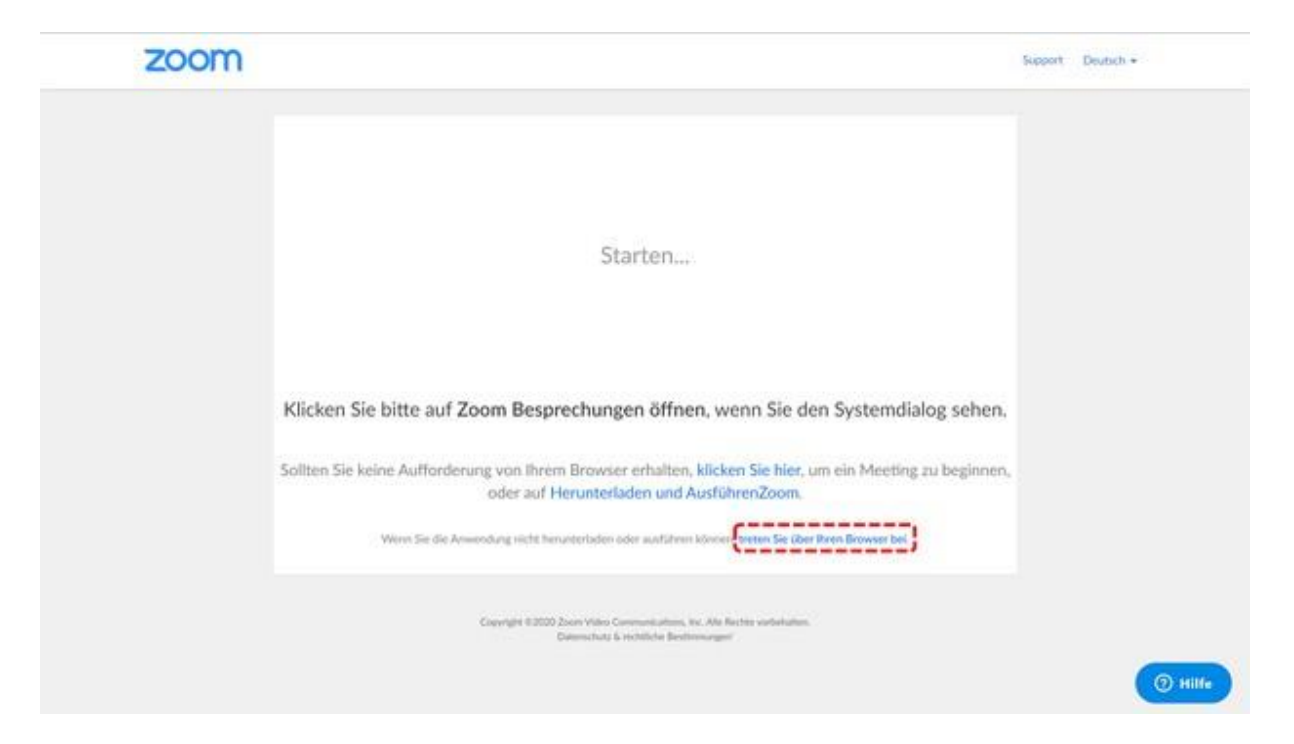

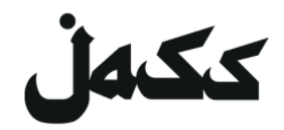

5. Inserisci il tuo nome. Gli altri partecipanti possono vedere il tuo nome.

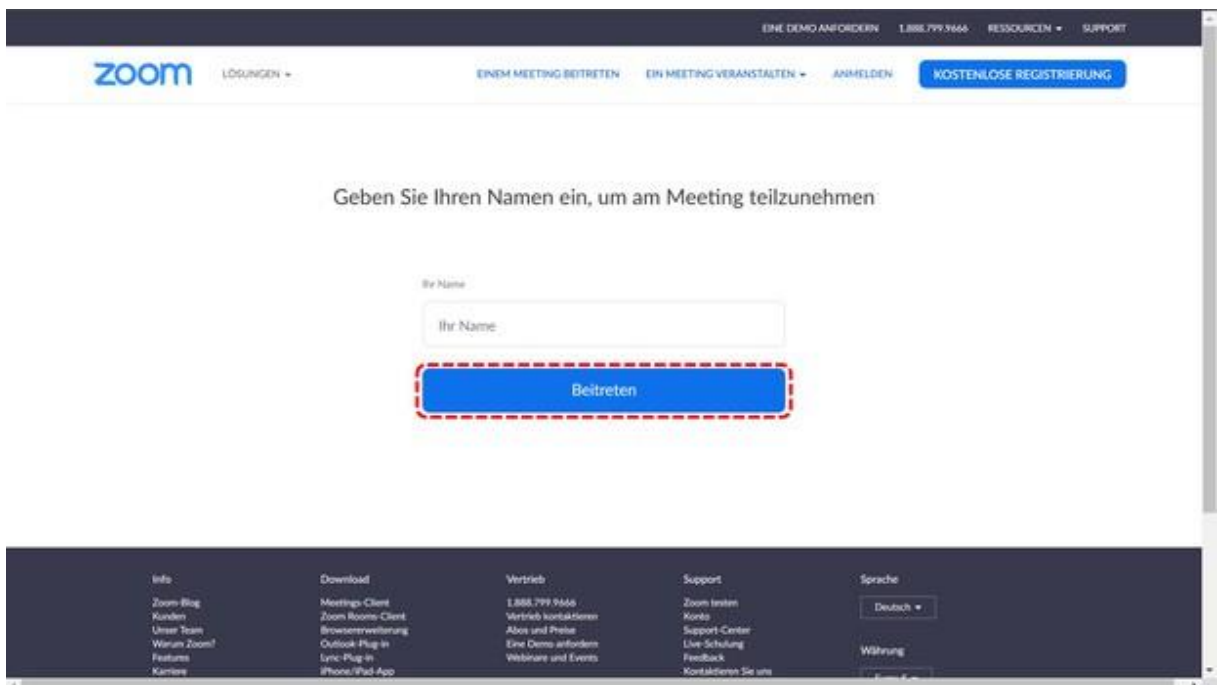

6. Accetta le condizioni d'uso. **Finito!**

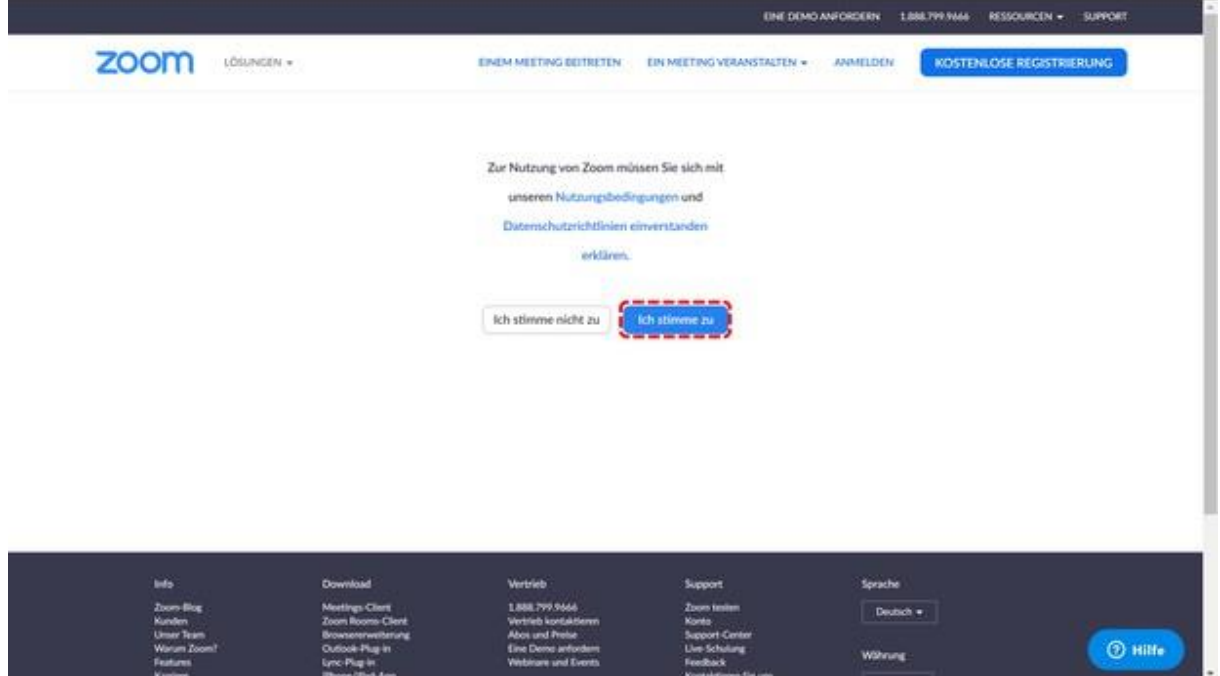

# ككەل

### **Über die Zoom-App auf deinem Handy**

- 1. Installare l'app
	- Aprire l'app store
	- Inserire ZOOM
	- Scaricare ed installare **ZOOM Cloud Meeting**
- 2. Participare al Meeting
	- Aprire l'app (ZOOM Cloud Meeting)
	- **•** Inserire il Meeting-ID → *II link si trova sulle pagine degli eventi su Facebook o sul [sito web](https://www.jass-mit.ch/) di JASS*
	- Inserire il tuo nome (Gli altri partecipanti possono vedere il tuo nome)
	- Consentire all'app **di accedere alla telecamera ad al microfono. Finito!**

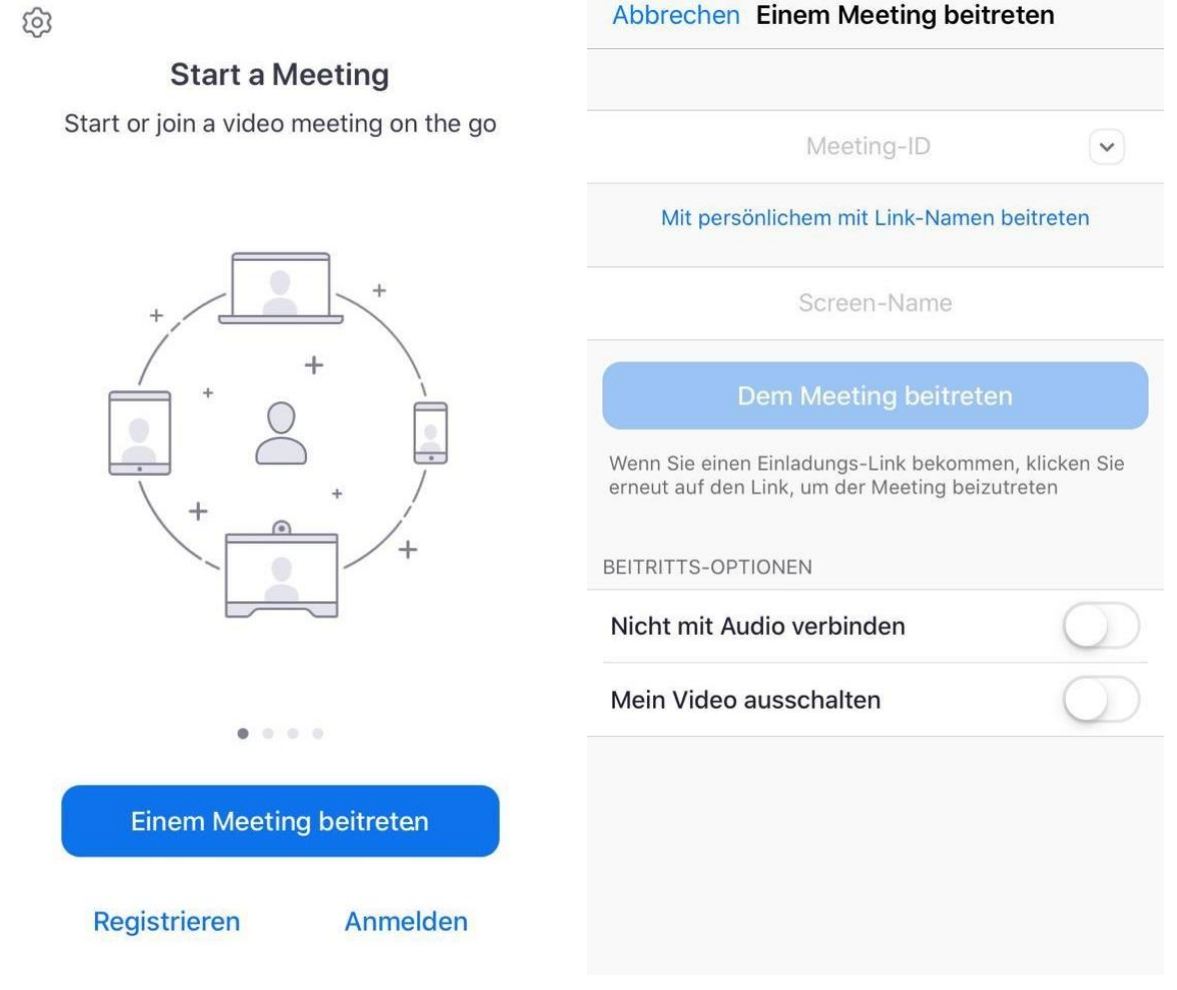

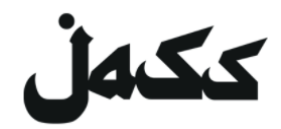

#### **Per il programma di ZOOM su tuo computer**

(Attenzione: il tuo computer ha bisogno di una telecamera!)

1. Installare il programma

**Apri il link di apertura del collegamento**. *Il link si trova sulle pagine degli eventi su [Facebook](https://www.facebook.com/jassmitunsmit/) o sul [sito web](https://www.jass-mit.ch/) di JASS*

- Il download comincia automaticamente. Autorizza zoom.us a fare il download se necessario
	- o Se non è necessario, clicca zu "*Scaricare ed installare ZOOM*"

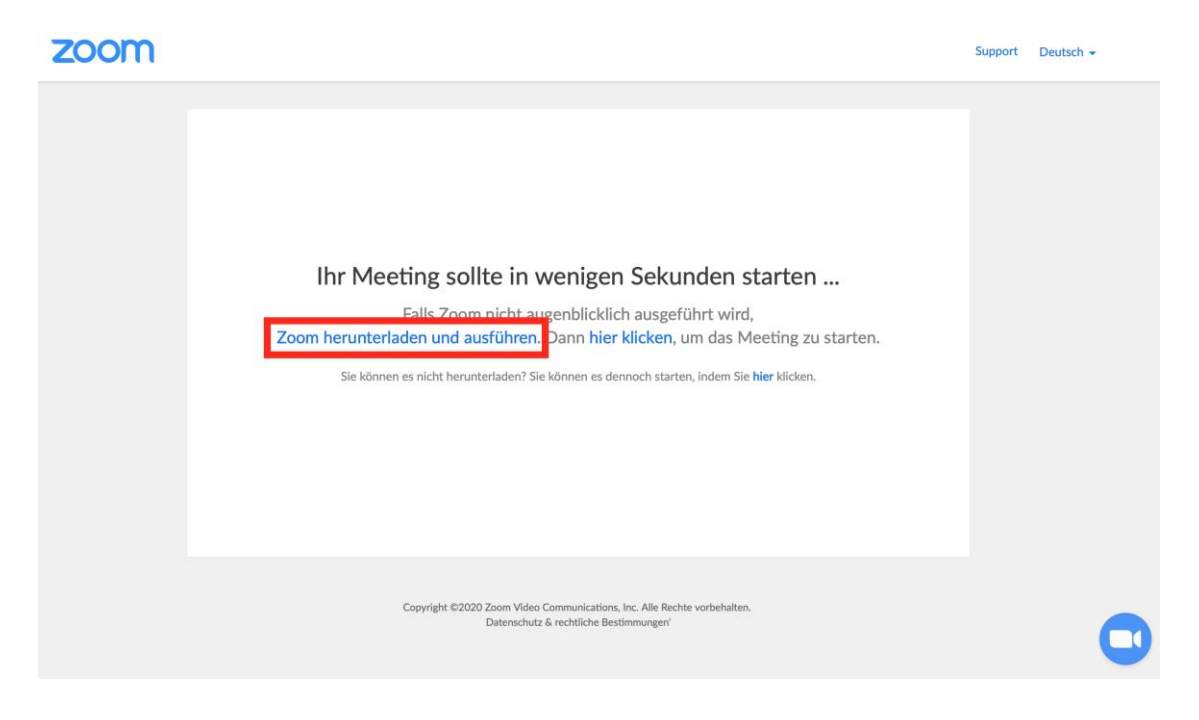

- Installa il programma sul tuo computer.
- 2. Partecipare al Meeting

**Apri il link di apertura del collegamento**. *Il link si trova sulle pagine degli eventi su [Facebook](https://www.facebook.com/jassmitunsmit/) o sul [sito web](https://www.jass-mit.ch/) di JASS*

• Il meeting si apre nel tuo browser

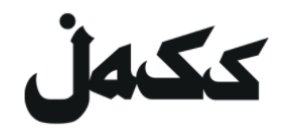

Consenti al sito di aprire il programma "zoom.us" sul tuo computer. **Finito!**

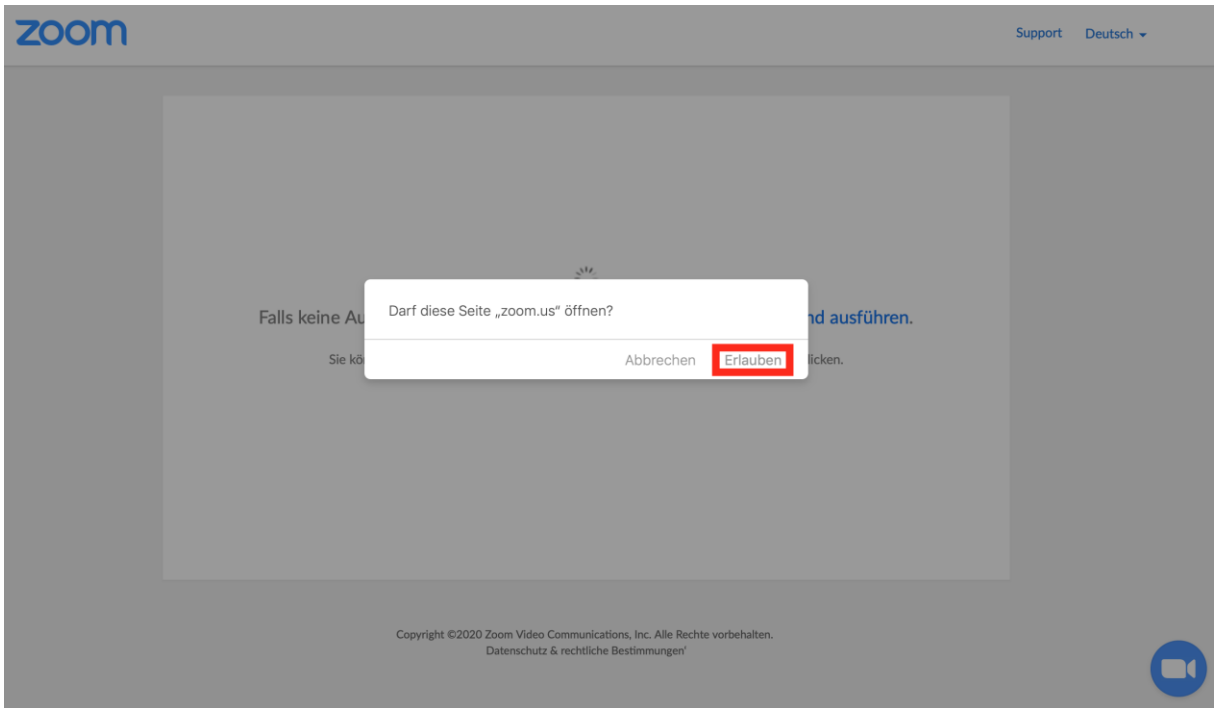